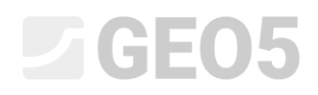

### Návrh kotvené pažící stěny

Program: Pažení návrh

Soubor: Demo\_manual\_05.gp1

V tomto inženýrském manuálu je popsán návrh pažící konstrukce kotvené v jedné úrovni.

### Zadání úlohy

Navrhněte stěnu kotvenou v jedné úrovni z ocelových štětovnic *VL 602* z oceli *S240 GP* podle EN 1997-1 (EC 7-1, NP3). Hloubka stavební jámy je 5,0 m, řada kotev je umístěna v hloubce 1,5 m pod terénem. Zadání zemin, geologického profilu, hladiny vody a tvaru terénu je stejné jako v předchozím manuálu (č. 4). Povodňový stav se neuvažuje, tudíž můžeme smazat druhou fázi budování. Při návrhu uvažujte redistribuci zemního tlaku vlivem kotvení. Dále uvažujte zvýšený aktivní tlak z důvodu omezení deformace pažící konstrukce (součinitel zvýšeného aktivního tlaku roven 0,25).

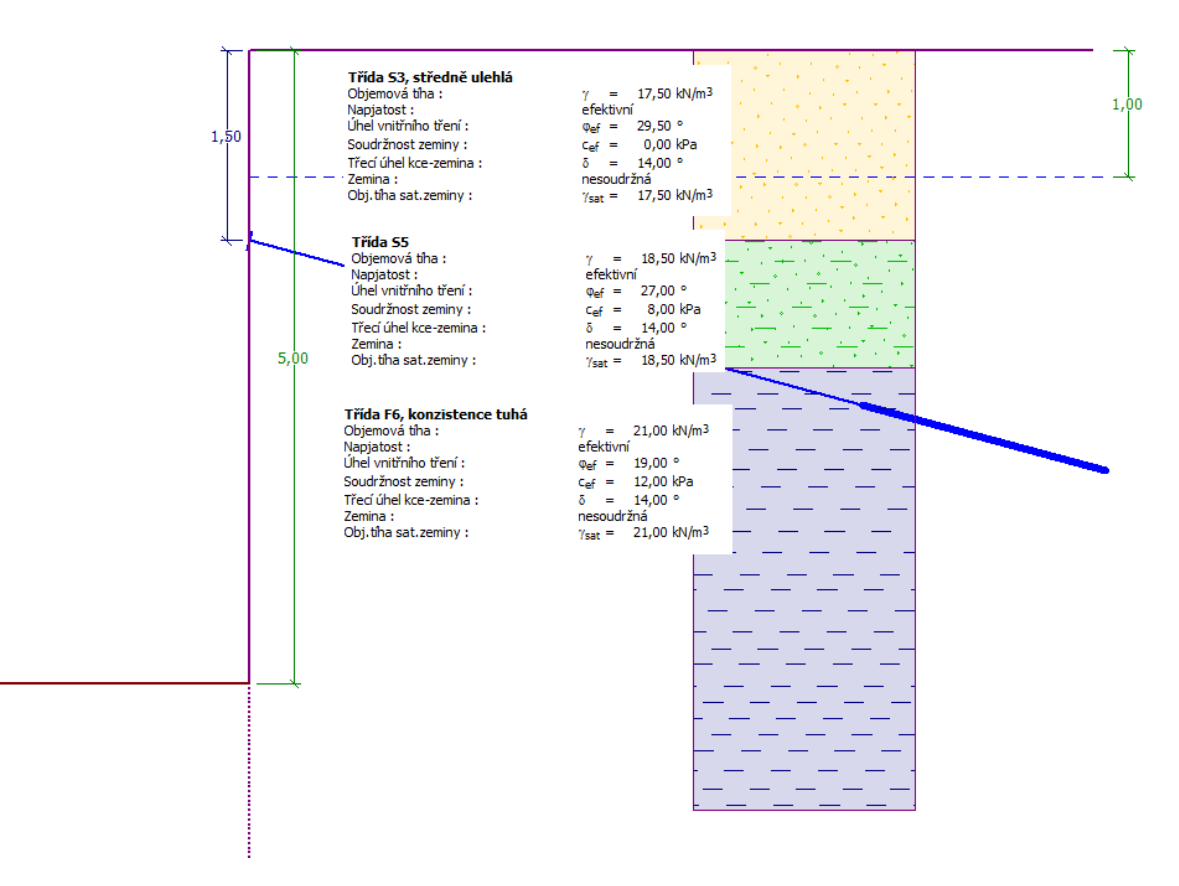

*Schéma kotvené stěny ze štětovnic – zadání úlohy*

## $\triangleright$  GEO5

### Řešení

K výpočtu této úlohy použijeme program *GEO5 – Pažení návrh*. V následujícím textu postupně popíšeme řešení příkladu po jednotlivých krocích:

- − základní nastavení úlohy
- − výpočet č. 1 pro trvalou návrhovou situaci: stěna v patě vetknutá
- − výpočet č. 2 pro trvalou návrhovou situaci: stěna v patě volně uložená
- − posouzení průřezu
- − posouzení stability
- − vyhodnocení výsledků (závěr)

### Základní nastavení úlohy

Rámy týkající se zadávání vstupních dat jako "Nastavení, Profil, Zeminy a Přiřazení" ponecháme beze změn. V rámu Geometrie zvětšíme hloubku jámy na 5,0 m a jako průřez zvolíme štětovnici typu *VL 602*.

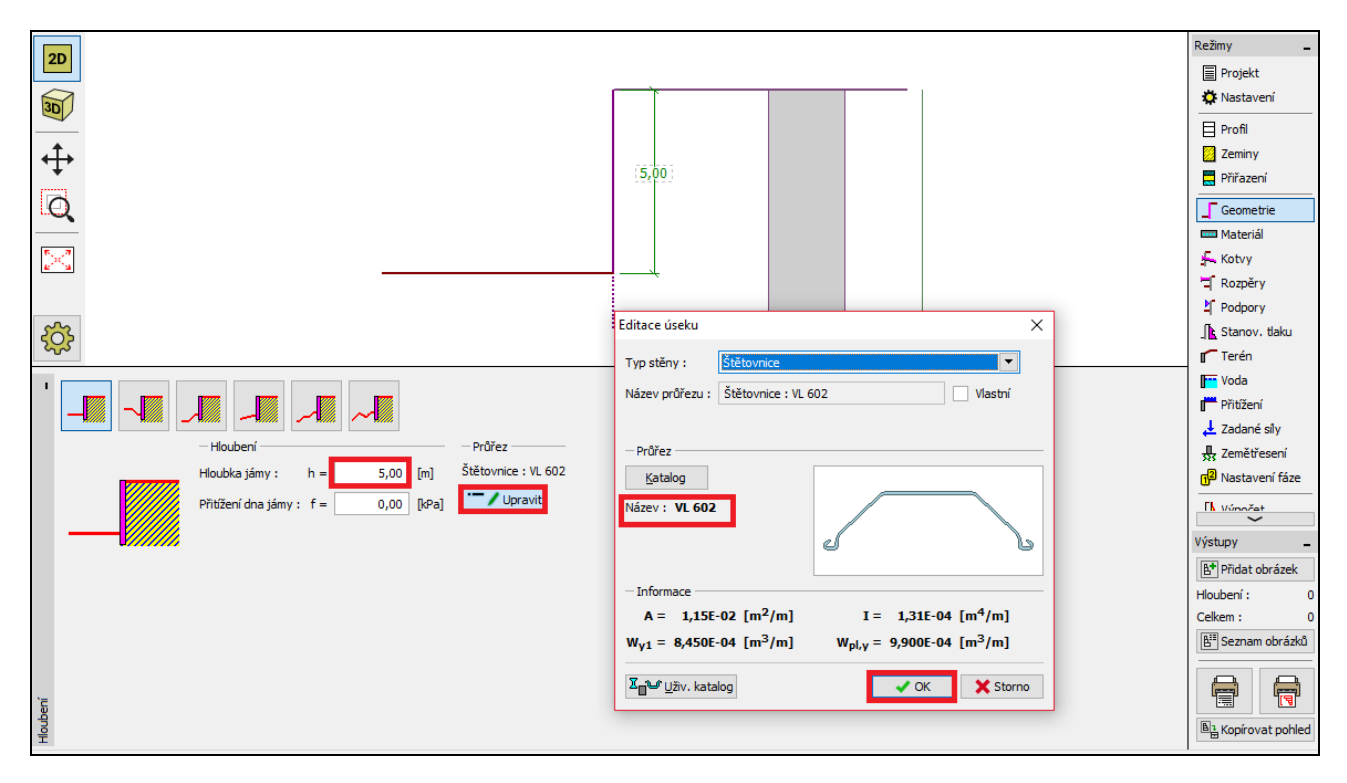

*Rám "Geometrie" – hloubení a volba průřezu*

### L T G E 015

Přejdeme do rámu "Kotvy" a stiskneme tlačítko "Přidat". Pro konstrukci navrhneme jednu řadu kotev v úrovni 1,5 m pod korunou štětovnicové stěny s podélným rozestupem 2,5 m. Dále zadáme sklon kotev (15 stupňů).

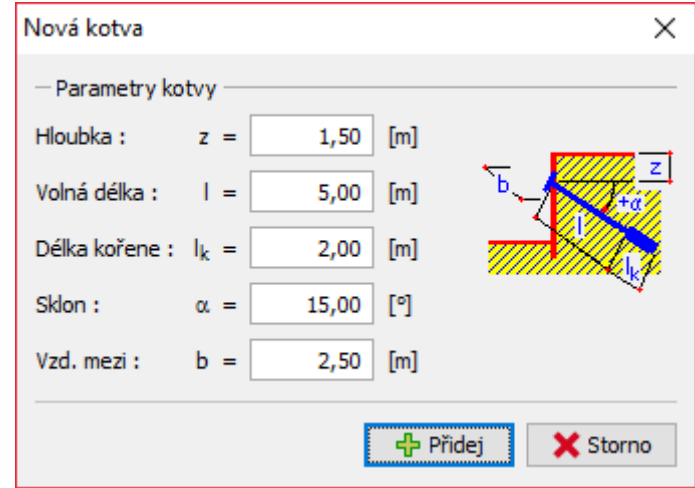

*Rám "Kotvy" – přidání nové řady kotev*

*Poznámka: Délka kotev nemá vliv na výpočet vnitřních sil, v programu Pažení návrh slouží pouze pro vizualizaci. Projeví se však při výpočtu celkové stability pažící konstrukce v programu Stabilita svahu.*

Přesuneme se do rámu "Stanovení tlaku".

V tomto rámu zvolíme typ redistribuce působícího tlaku. Dále zde určujeme, zda námi zadaný tlak (redistribuovaný) bude sahat pouze do hloubky stavební jámy nebo do tzv. nulového bodu.

*Poznámka: Nulový bod určuje místo, ve kterém dojde k vyrovnání pasivního zemního tlaku na líci konstrukce se zemním tlakem působícím za konstrukcí – součet tlaků je v tomto místě nulový.*

# **LAGE05**

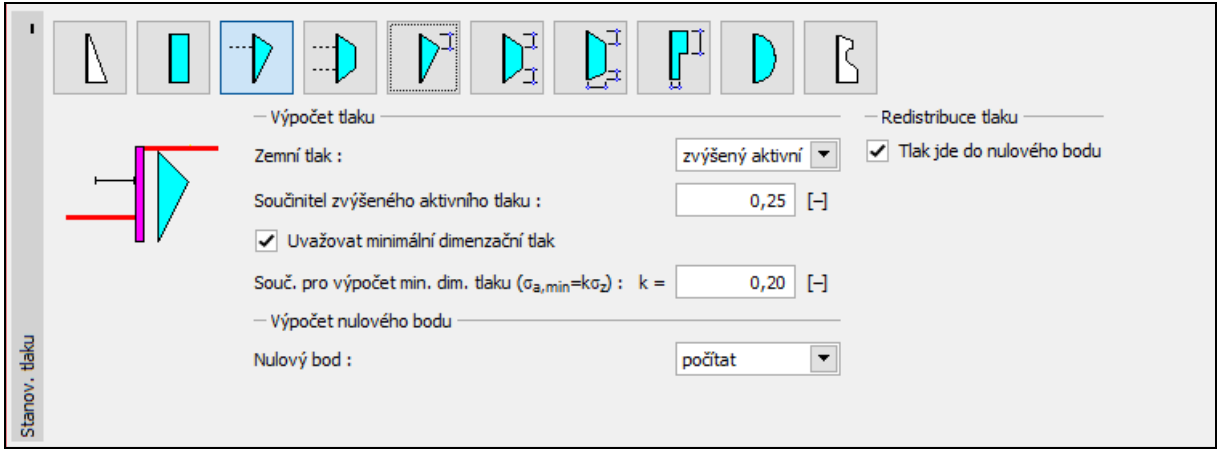

*Rám "Stanovení tlaku"*

Pro náš případ (stěna kotvená v jedné úrovni) se doporučuje redistribuce podle trojúhelníku s vrcholem umístěným v místě kotvení (obdobně bychom postupovali i v případě pažení rozpíraného).

*Poznámka: Redistribuce zemních tlaků vlivem kotvení umožňuje lépe vystihnout reálné zatížení konstrukce. Redistribuce se doporučuje v případě aktivního, popř. aktivního zvýšeného tlaku. Pro zatížení tlakem klidovým je redistribuce nevhodná. Redistribuuje se vždy pouze tlak spočtený na základě geologického profilu bez vlivu přitížení a vody. Více informací ohledně stanovení tlaků s vlivem redistribuce je také v nápovědě k programu (F1).*

Dále v tomto rámu zadáváme typ působícího tlaku. Uvažujeme aktivní zvýšený tlak s koeficientem 0,25.

*Poznámka: Koeficient aktivního zvýšeného tlaku určuje podíl klidového tlaku na tlaku celkovém. V našem případě je tedy zvýšený aktivní tlak tvořen z 25 % tlakem klidovým a ze 75 % tlakem aktivním. Více viz nápověda k programu (F1).* 

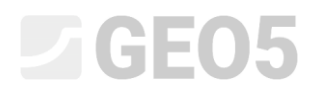

*Poznámka: V pravé části obrazovky jsou zobrazeny průběhy tlaků. Zelená čára značí původní tlak, redistribuovaný tlak je zobrazen oranžově, vliv přitížení a vody modře. Celkový tlak je zobrazen černě.*

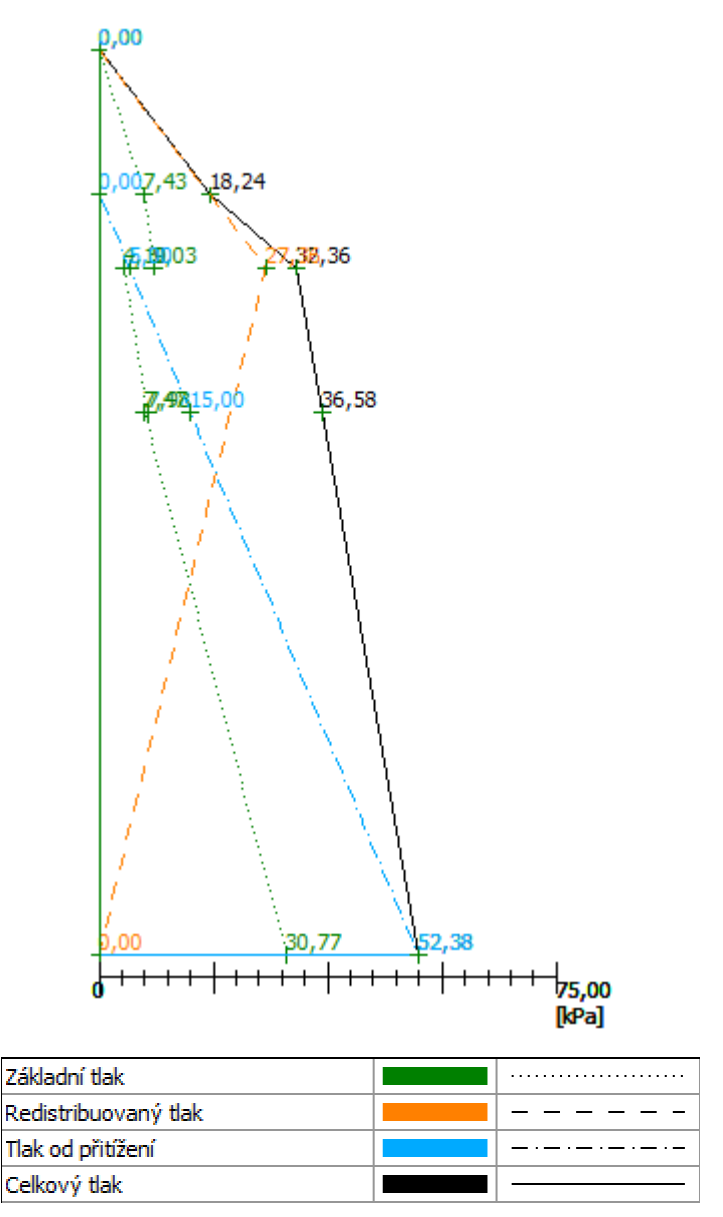

*Rám "Stanovení tlaku" – průběhy tlaků*

Rámy "Materiál", "Rozpěry", "Podpory", "Terén", "Voda", "Přitížení", "Zadané síly", "Zemětřesení" a "Nastavení fáze" ponecháme beze změny a přesuneme se do rámu "Výpočet".

V tomto rámu provedeme jak pro stěnu v patě volně uloženou, tak pro stěnu vetknutou.

# $C = 05$

### Výpočet č. 1 – stěna v patě volně uložená

V rámu "Výpočet" zvolíme příslušné uložení v patě stěny. Nejprve budeme uvažovat možnost "Stěna v patě volně uložená" a provedeme výpočet.

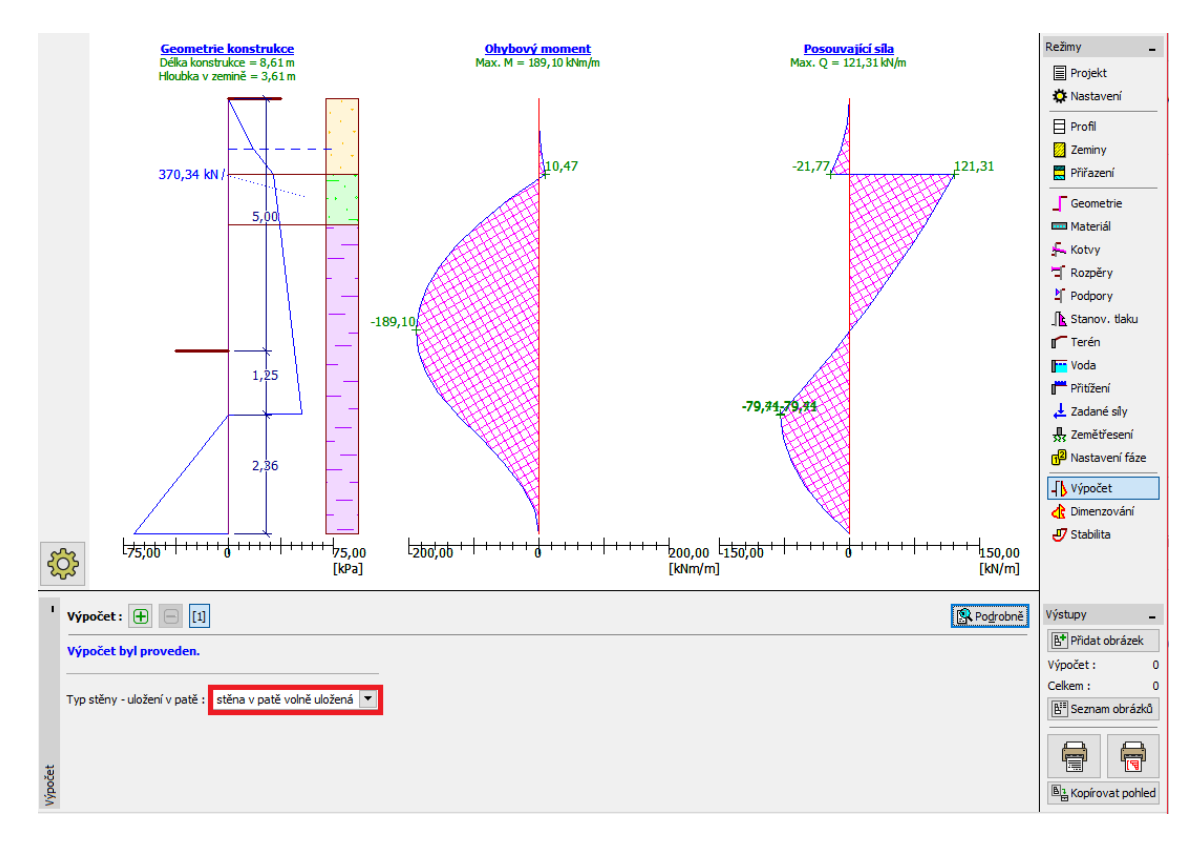

*Rám "Výpočet (1)" – stěna v patě volně uložená*

V rámci návrhu štětovnicové stěny nás zajímá hloubka vetknutí konstrukce do zeminy a síla v kotvě. Pro stěnu **v patě volně uloženou** hodnoty těchto veličin vycházejí takto:

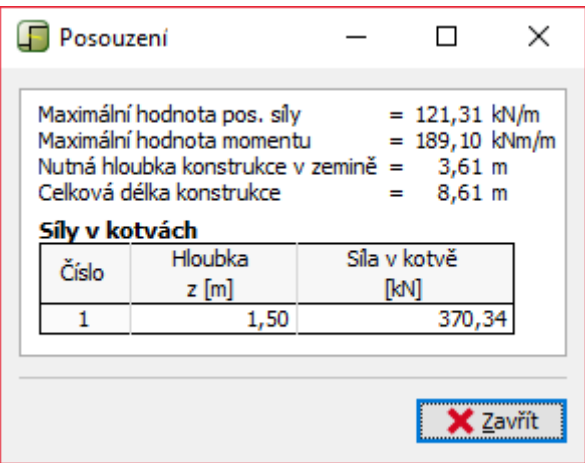

*Rám "Výpočet (1)" – dialogové okno "Podrobné výsledky"*

# LTGE05

Dále provedeme výpočet pro stěnu v patě vetknutou (výpočet č. 2). Poté na základě porovnání výsledků navrhneme příslušnou hloubku vetknutí konstrukce do zeminy.

### Výpočet č. 2 – stěna v patě vetknutá

Přejdeme k zadávání dalšího výpočtu pomocí nástrojové lišty v levé dolní části obrazovky.

Zvolíme možnost "**stěna v patě vetknutá**" a provedeme výpočet.

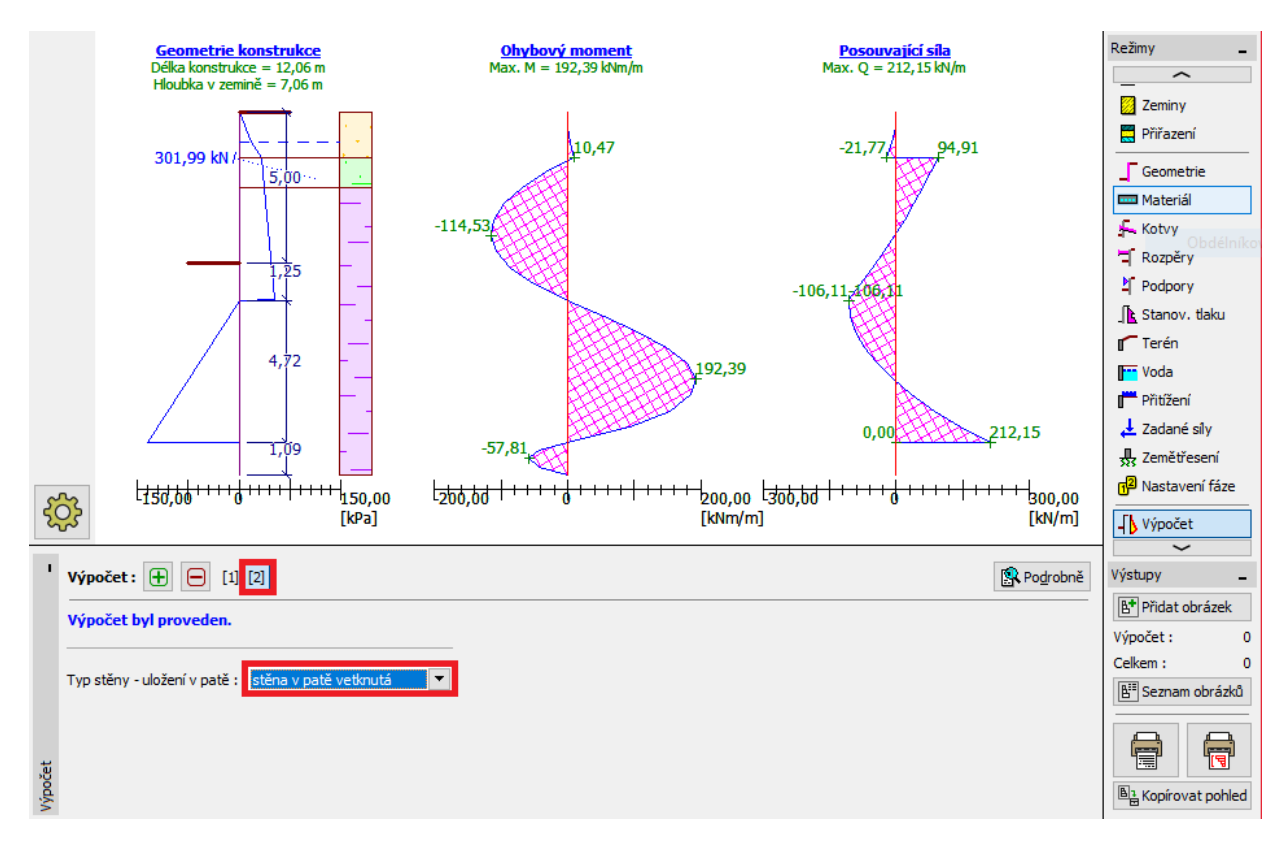

*Rám "Výpočet (2)" – stěna v patě vetknutá*

Pro stěnu **v patě vetknutou** vycházejí výsledky výpočtu takto:

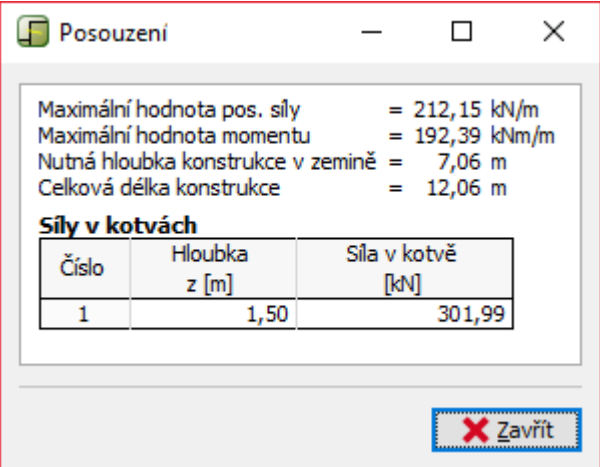

*Rám "Výpočet (2)" – dialogové okno "Podrobné výsledky"*

 $\overline{\phantom{a}}$ 

## **DIGEOR**

### Posouzení průřezu

Posouzení průřezu se provádí v rámu dimenzování automaticky na nejnepříznivější stav průběhu vnitřních sil.

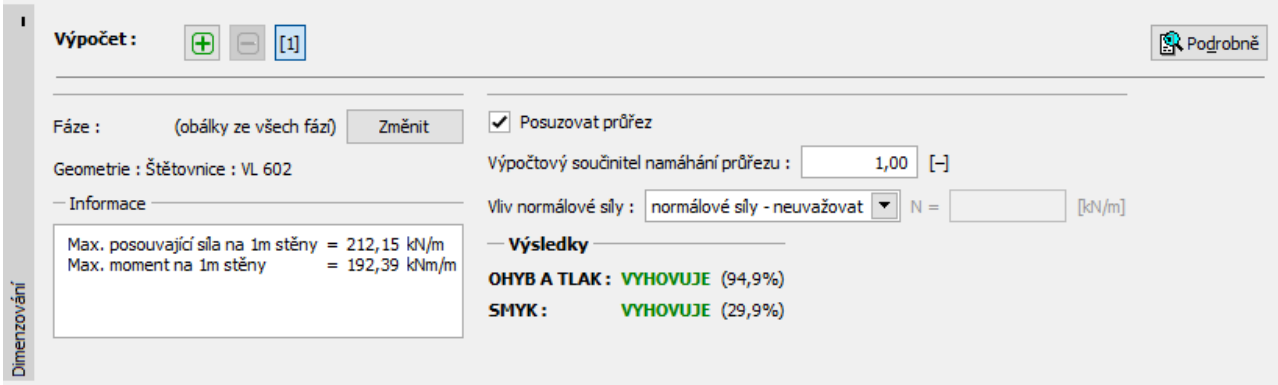

*Rám "Dimenzování" – posouzení průřezu*

Z výsledku je zřejmé, že námi zadaná štětovnice (*VL 602*) vyhovuje v posouzení na ohyb a smyk.

V případě, že by daný průřez nevyhověl, bylo by třeba provést jeho změnu v rámu "Geometrie".

#### Posouzení stability

V rámu "Stabilita" program vypíše doporučené rozmezí délek konstrukce v zemině. Celková délka pažící konstrukce by měla být v rozmezí "H<sub>vetknutá</sub> až H<sub>volně uložená</sub>". Pro vetknutou patu stěny vychází délka konstrukce větší, ale menší síla v kotvě. Oproti tomu pro volně uloženou patu je patrné, že štětovnicová stěna je kratší, ale síla v kotvě se zvýší.

V našem případě by měla být délka konstrukce v zemině v rozmezí 3,61 m až 7,06 m. Jelikož výsledné síly v kotvách se příliš neliší (cca 370 kN oproti 300 kN), je výhodnější navrhnout konstrukci kratší, u které ušetříme na použitém materiálu štětovnic. Proto zvolíme délku konstrukce v zemině jako 3,7 m. Rozhodnutí o délce konstrukce je vždy na projektantovi.

## $\triangleright$  GEOS

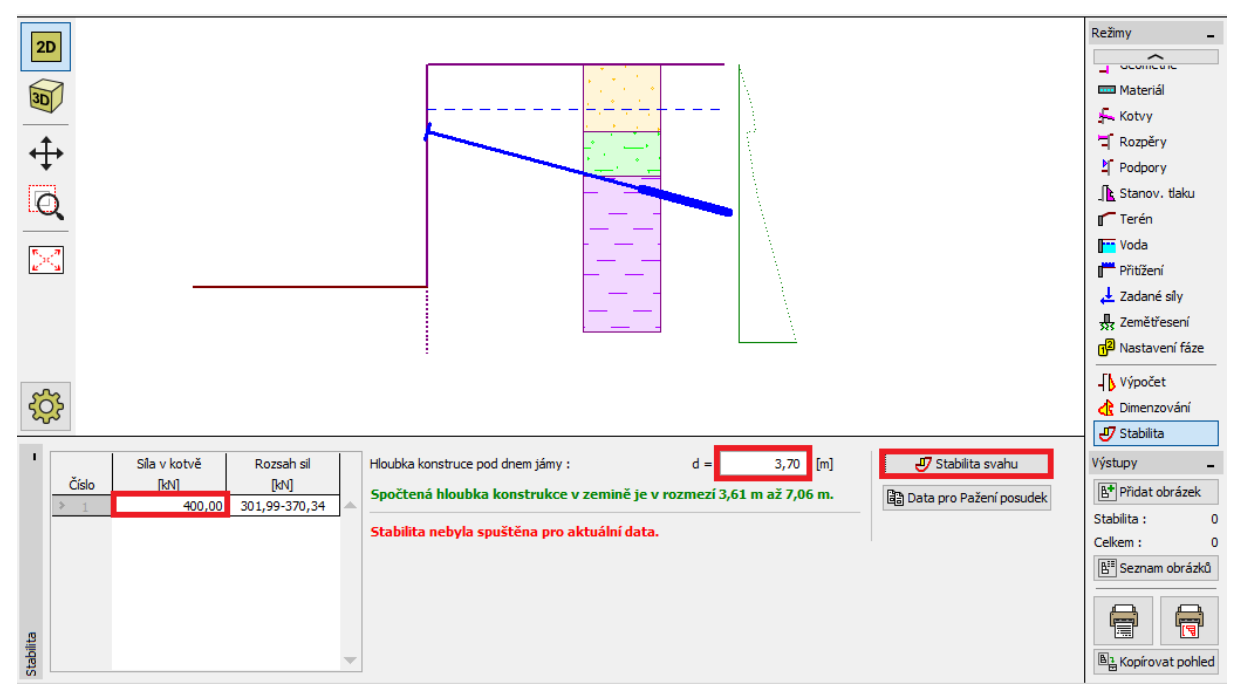

*Rám "Stabilita"*

Dále v tomto rámu na levé straně zadáváme sílu, kterou předpokládáme v jednotlivých kotvách. Předběžně jsme spočetli síly v kotvách na cca 370 kN, budeme tedy předpokládat kotevní síly o velikosti alespoň 400 kN. Tato síla se přenese společně se všemi ostatními daty do programu "Stabilita svahu" po kliknutí na možnost "Stabilita svahu". V programu "Stabilita svahu" poté přejdeme do rámu "Výpočet".

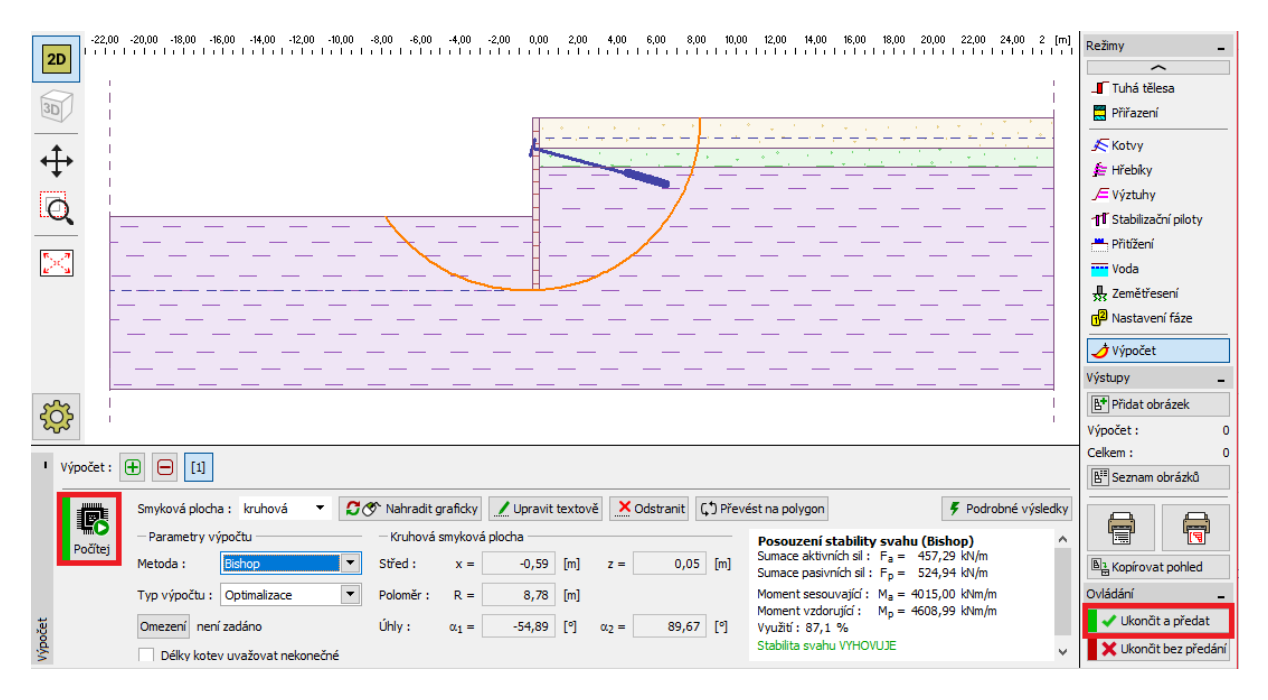

*Program "Stabilita svahu" – posouzení stability*

# **DIGE05**

### Vyhodnocení výsledků a závěr

Navrhneme štětovnici *VL 602* z oceli S 240 GP o celkové délce 8,7 m a kotvy o velikosti předpínací síly 400 kN s podélným rozestupem 2,5 m. Tento návrh je možné dále ověřit v programu "Pažení posudek".

Abychom nemuseli celý příklad modelovat v programu "Pažení posudek*"* znovu, lze využít zkopírování veškerých dat z programu "Pažení návrh" tlačítkem "Data pro Pažení posudek".

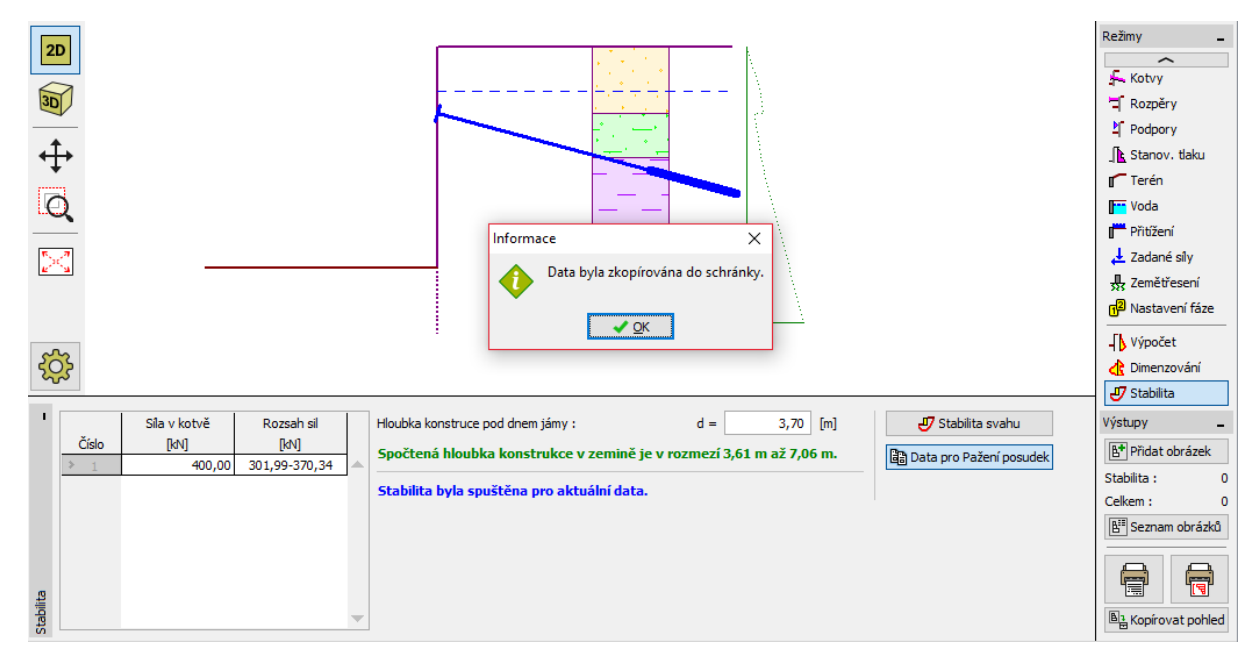

*Rám "Stabilita" – kopírování dat pro program Pažení posudek*

*Poznámka: Kotvenou nebo rozepřenou konstrukci je vhodné posoudit v programu GEO 5 – Pažení posudek, který poskytuje informace o přetvoření konstrukce a posuzuje vnitřní stabilitu kotevního systému i jednotlivé kotvy.*